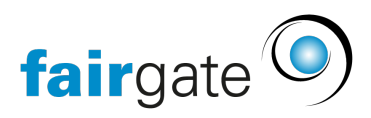

[Base de connaissances](https://support.fairgate.ch/fr/kb) > [Cours et événements](https://support.fairgate.ch/fr/kb/kurse-und-events) > [Principes de base](https://support.fairgate.ch/fr/kb/grundlagen) > [Evénements archivés](https://support.fairgate.ch/fr/kb/articles/archivierte-events-2)

## Evénements archivés Meike Pfefferkorn - 2025-04-17 - [Principes de base](https://support.fairgate.ch/fr/kb/grundlagen)

Pour archiver un événement, allez dans l'aperçu "Événements actifs". Cochez l'événement que vous souhaitez archiver. Cliquez ensuite sur le menu à trois tirets et sélectionnez "Archiver".

Attention: L'archivage d'un événement principal, tel que le camp d'été ici, archivera également tous les événements partiels

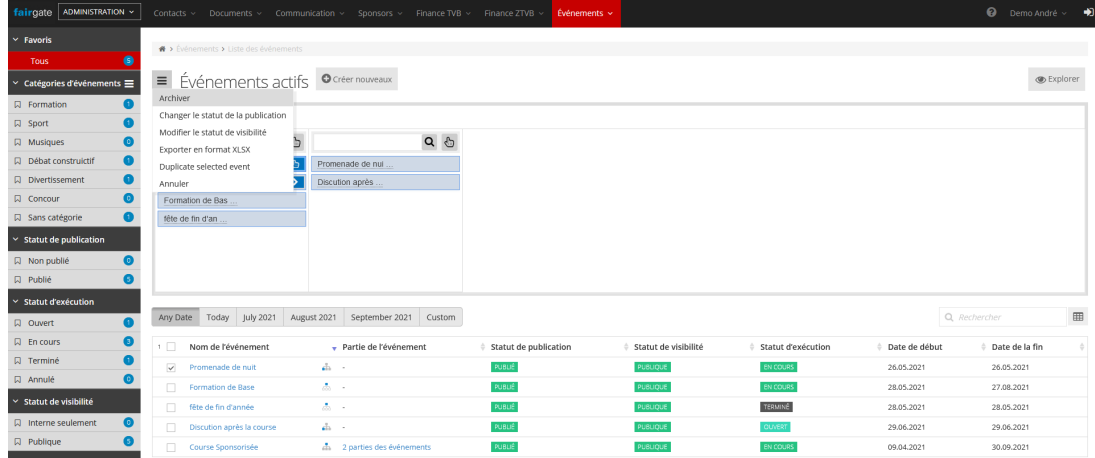

Le système vous demande maintenant de confirmer votre décision:

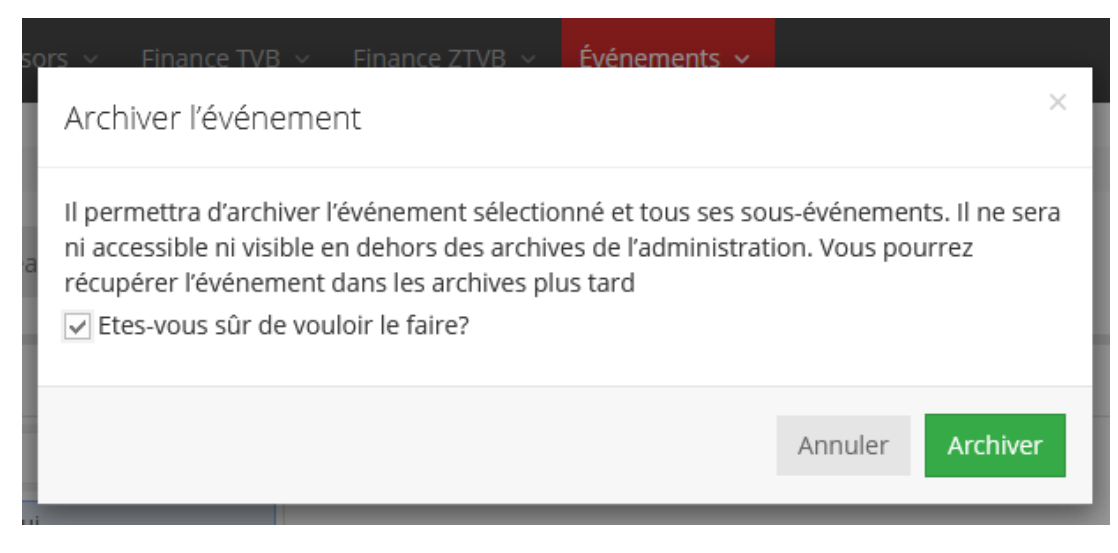

Ouvrez l'archive maintenant:

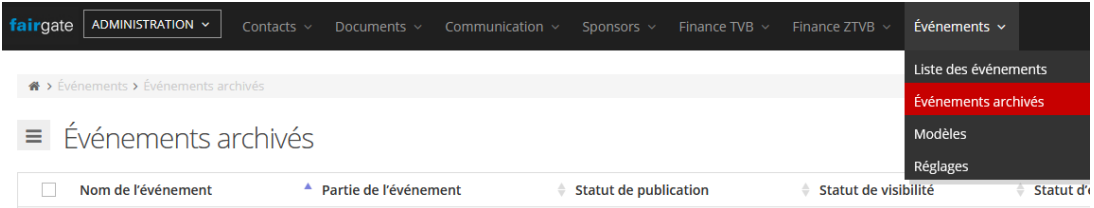

Vous trouverez ici tous les événements que vous avez archivés. Vous pouvez désormais marquer les événements d'une coche et les "supprimer définitivement" via le menu à trois tirets

Attention: la suppression des événements supérieurs supprime en même temps tous les événements inférieurs.

Il est également possible de revenir sur votre décision en cochant à nouveau la case de l'événement et en sélectionnant "Réactiver" dans le menu de gauche.

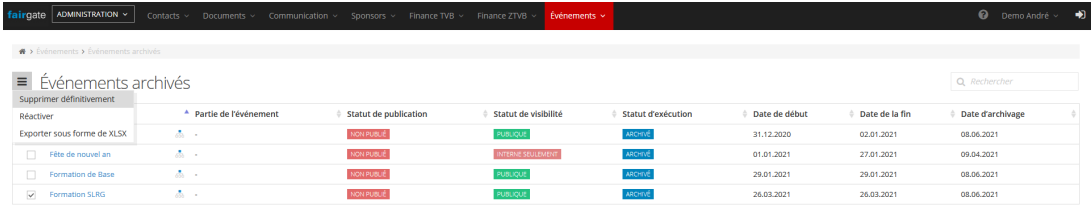

Attention: La restauration d'un événement principal ne restaure pas automatiquement tous les sous événements.

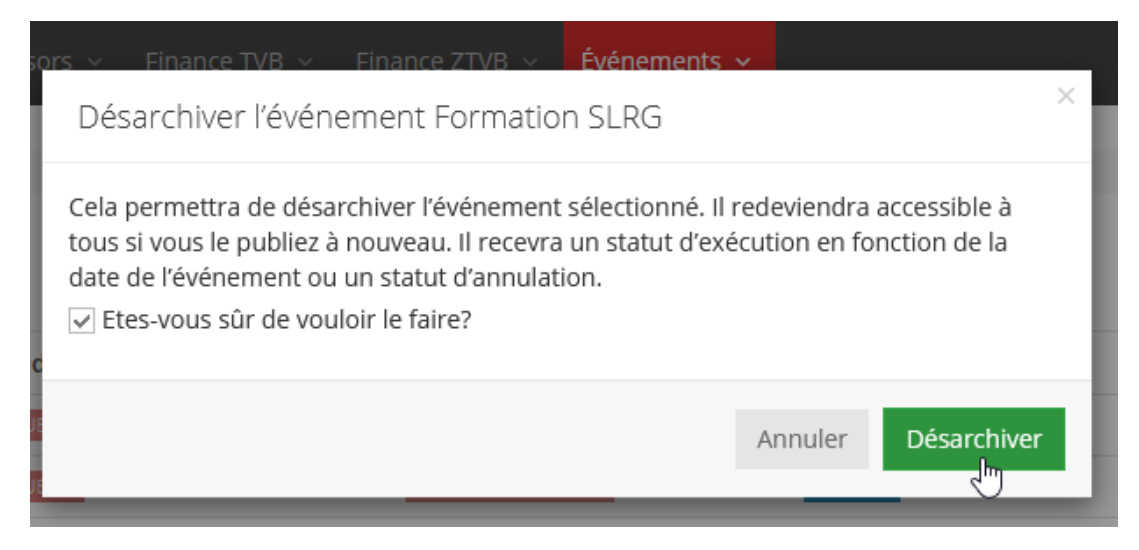

Inversement, les événements principaux sont automatiquement restaurés lorsqu'un événement secondaire est désarchivé

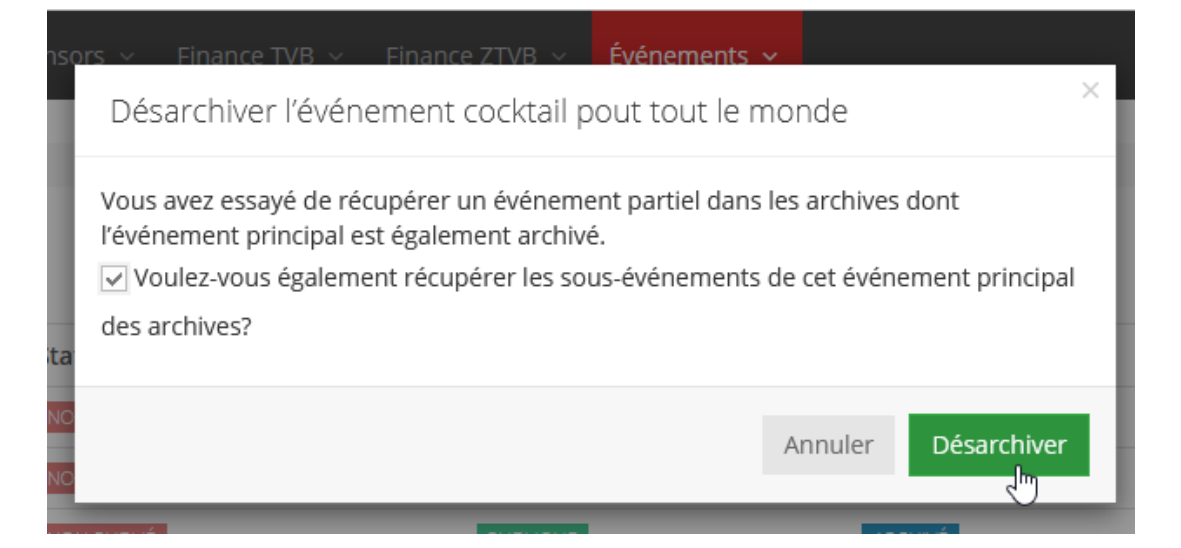